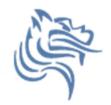

# Mail Merge & Equation Editor

#### Winter 2012

Winter 2012

# **Equation Editor**

- The Equation Editor is used to insert mathematical equations into MS Office documents
- In any Office application, go to the Insert tab and select Equation

#### Problem 13.1

 Type the following slide into in a Microsoft Word document entitled **PUNetID-equation.doc** using the Equation Editor. Everything on the slide is to be typed into the Word document exactly as the slide appears.

#### Problem 13.1 Continued

The following is a famous identity by D.H. Lehmer derived from the arcsin series, and it is used to compute approximations of  $\pi$  using computers to millions of decimal places

$$\sum_{n\geq 1} \frac{-9n+18}{\binom{2n}{n}} = 2\frac{\pi}{\sqrt{3}}$$

where  $\binom{2n}{n}$  is the binomial coefficient  $\frac{(2n)!n!}{n!}$  and by definition the factorial of a positive integer n is  $n! = n(n-1)(n-2) \dots (3)(2)(1)$ .

# Mail Merge in Word

- Why use mail merge?
- Steps to using mail merge
  - Select the **Mailings** tab
  - Select Start Mail Merge then Step by Step Mail
     Merge Wizard

# Mail Merge Wizard

- 1. Select the Document Type (the type of form you would like to create) Letters
- 2. Select the Starting Document (the document into which you would like to merge the data.) Use the current document
- 3. Select Recipients (generally the file that contains the information that you would like to merge into the Starting Document chosen in Step 2) Use an existing list then Browse and find the Excel file used for the merge
- 4. Write your letter, which includes inserting the fields from the Recipients file you chose in Step 3). Typically, inserting is done by choosing **More Items** at the bottom of the Wizard dialog box and then inserting accordingly.
- 5. Add the merged fields to your letter by Inserting Merge Fields from the **More items...** section.
- 6. Preview your letters.
- 7. Complete merge. You can either merge to a file or directly to a printer.

# Problem 13.2

- 1. Grab the text file grades.txt (tab-delimited) from the CS130 Public folder on Turing and open it in Excel.
- Create an Average column and calculate each student's average as a percent with no decimal places (e.g. 90). Use total points achieved divided by total points possible. NOTE: Don't just change the column to percentage with 0 decimal places. This won't work in the merge!!!
- 3. Create a Grade column that shows a student's grade (90-100A, 80-89B, 70-79C, 60-69D,0-59F)

# Problem 13.2 Continued

Create a Word document
 **PUNetID-StudentGrades.doc** that mail
 merges each student's grade into a mail merge
 document that can be printed and handed out to
 each student. The document is on the following
 slide.

# Problem 13.2 Continued Mail Merge the Data

- ID#: Student ID# (merge field)
- From: Your Name
- RE: Course Grades
- Date: January 20, 2012

Here are your course grades:

Quiz1: (merge field) Quiz2: (merge field) Quiz3: (merge field) Quiz4: (merge field) Exam1: (merge field) Exam2: (merge field) Final: (merge field) Average: (merge field)% Grade: (merge field)

#### Problem 13.2 Continued

• If your data is successfully merged, you should be able to look at each merged document.